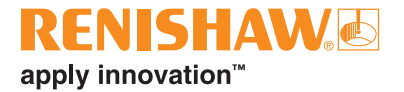

# **CARTO Explore**

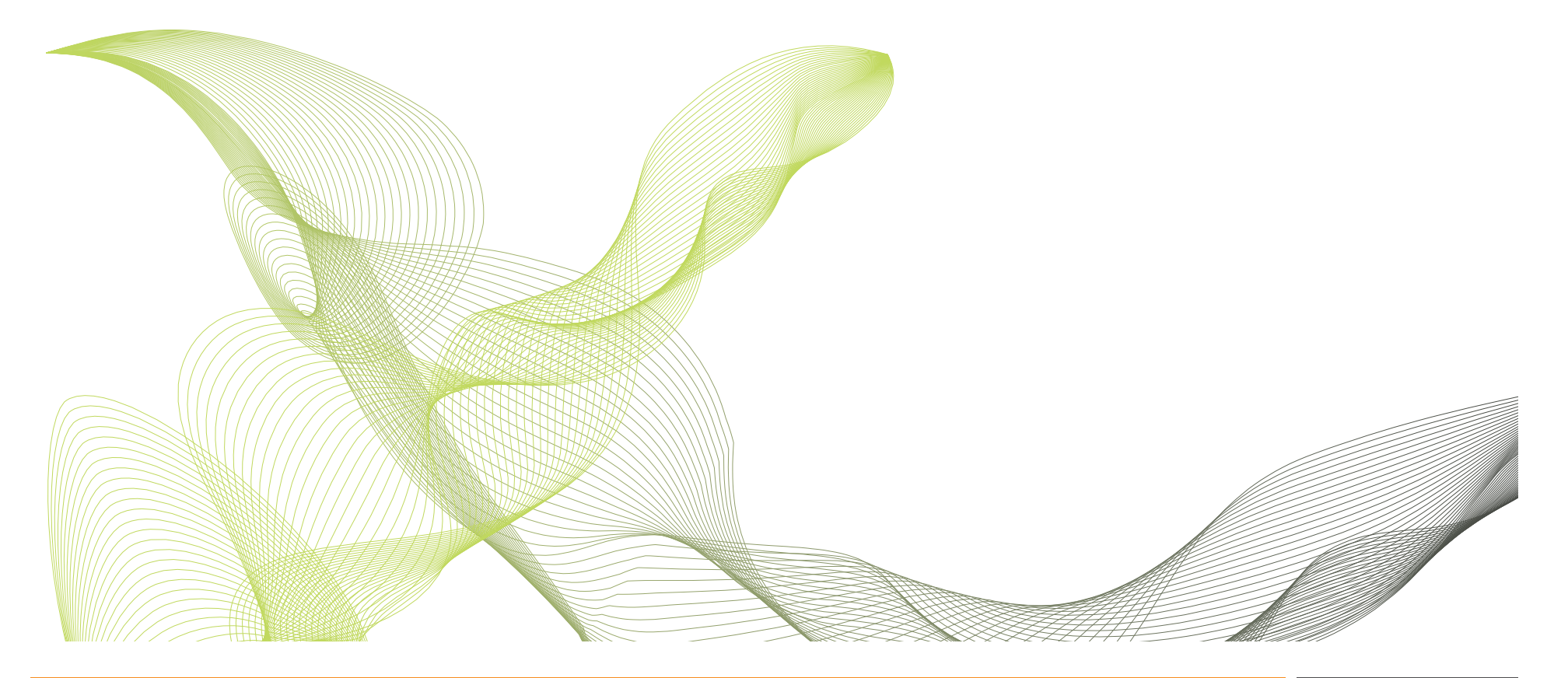

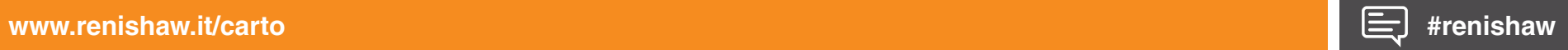

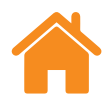

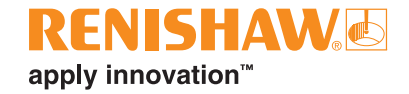

Pagina lasciata intenzionalmente vuota.

# **Sommario**

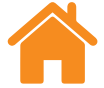

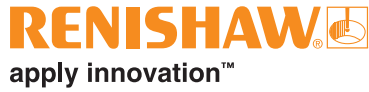

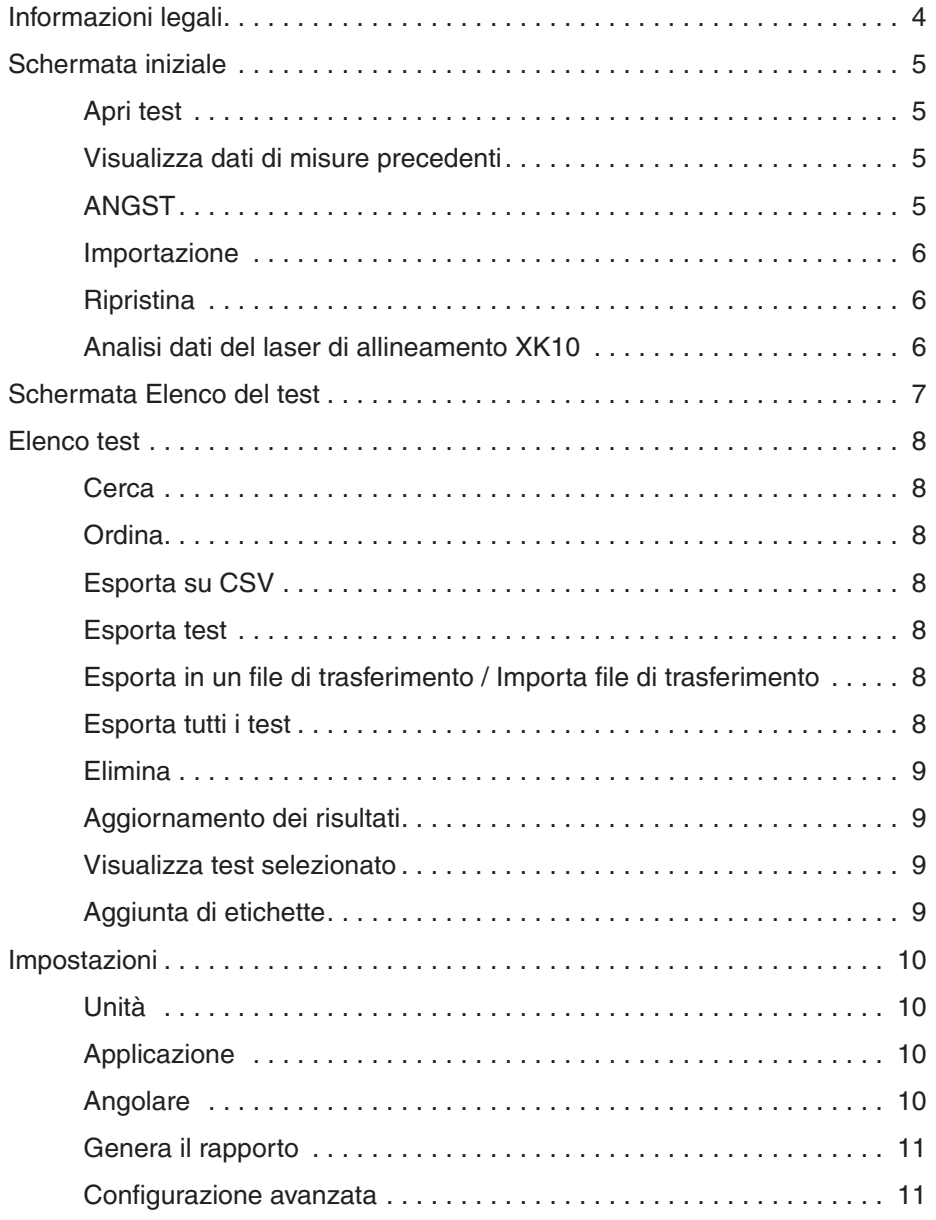

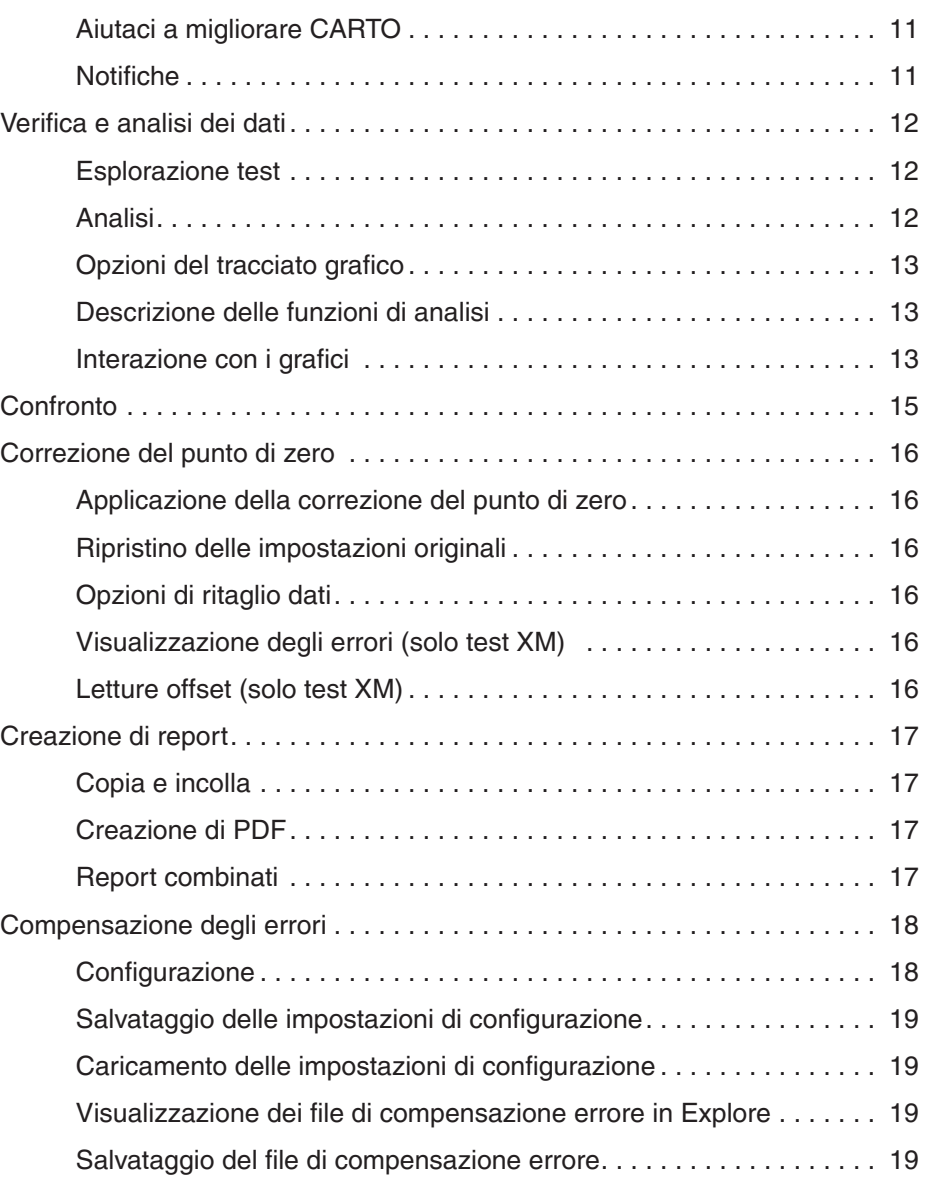

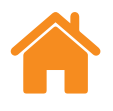

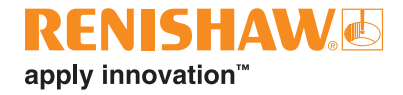

# <span id="page-3-0"></span>**Informazioni legali**

#### **Termini, condizioni e garanzie**

A meno che non sia stato separatamente concordato e firmato un contratto scritto fra Renishaw e l'utente, le apparecchiature e/o i software venduti sono soggetti ai Termini e alle condizioni standard di Renishaw, forniti insieme all'apparecchiatura e/o al software o disponibili su richiesta presso la sede Renishaw di zona.

Renishaw fornisce una garanzia per le proprie apparecchiature e/o software (secondo quanto riportato nei termini e nelle condizioni standard), purché questi vengano installati e utilizzati con le precise modalità indicate nella documentazione Renishaw associata alle apparecchiature in questione. Per informazioni dettagliate sulla garanzia, leggere i Termini e le condizioni standard.

Le apparecchiature e/o i software acquistati presso fornitori terze parti sono soggetti a termini e condizioni separati, che devono essere forniti insieme all'apparecchiatura o al software. Per maggiori informazioni, contattare il fornitore di terze parti.

#### **Sicurezza**

Prima di attivare il sistema, leggere l'opuscolo informativo *Sicurezza del laser XL* (codice Renishaw M-9908-0363) oppure *Sicurezza del laser XM* (codice Renishaw M-9921-0202).

<span id="page-4-0"></span>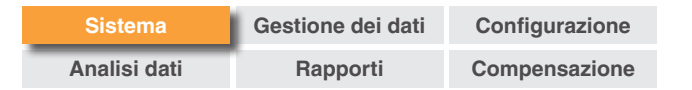

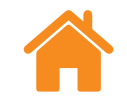

# **Schermata iniziale**

La schermata iniziale permette di visualizzare i singoli file di misura, importare i dati di misure precedenti o aprire l'elenco visualizzando tutti i test del database. Per tornare alla pagina iniziale è sufficiente selezionare l'icona della casetta visibile in alto a sinistra dello schermo.

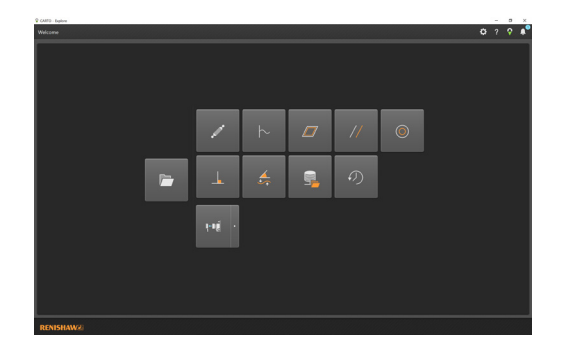

#### **Apri test**

Selezionare "Apri test" per visualizzare l'elenco dei test, vedere tutti i test nel database e le opzioni per filtrare i test disponibili. Questa schermata consente di gestire i test e di esportare, importare, etichettare, modificare ed eliminare i test eseguiti in precedenza. I singoli test possono essere selezionati e ingranditi per eseguire analisi dettagliate o confronti.

#### **Visualizza dati di misure precedenti**

Le icone della schermata iniziale permettono di visualizzare i dati, ma non di importarli dai software di acquisizione dati Ballbar 20 e LaserXL. Sarà possibile visualizzare quanto segue:

- Analisi ballbar (file .b5r)
- Dinamico (file .rtx e .rtd)
- Planarità (Moody e griglia): (file .rtn)
- Analisi del parallelismo lineare
- Analisi del parallelismo rotante
- Analisi di ortogonalità

#### **ANGST**

L'icona ANGST permette di convertire un file di dati angolari in un file di rettilineità per fornire un'indicazione della forma dell'errore di rettilineità dell'asse.

**RENISHAW**&

apply innovation™

<span id="page-5-0"></span>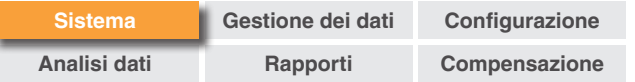

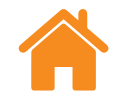

#### **Importazione**

Il pulsante "Importazione", visualizzato nella schermata iniziale, consente di importare nel database di CARTO i test riportati in file di tipo legacy (cioè di software precedenti ormai obsoleti). Questa funzione consente di trasferire in CARTO i file ricavati dai software LaserXL o RotaryXL. Selezionando il pulsante "Cerca", sul lato sinistro, compare la richiesta di definire la cartella in cui si trovano i test da importare. In caso di test mancanti, "Asse da testare" viene visualizzato in rosso fino a quando l'utente non li modifica. Selezionare "Modifica test" in basso a destra dello schermo e selezionare la lettera corrispondente nell'elenco a tendina sotto "Asse da testare". Durante il processo di importazione è possibile aggiungere etichette nello stesso modo descritto nella sezione **["Aggiunta di etichette"](#page-8-0)**. Utilizzare il pulsante "Mostra test importati" per visualizzare o nascondere i test che sono già stati importati.

#### **Ripristina**

Evidenzia il test che è stato eliminato dal database e ripristina il test o lo svuota.

#### **Analisi dati del laser di allineamento XK10**

Selezionare il menu a tendina dall'icona XK10 per visualizzare e analizzare i dati di rettilineità, parallelismo e ortogonalità acquisiti dal software XK10. Questi dati non vengono importati nel database.

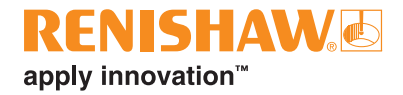

<span id="page-6-0"></span>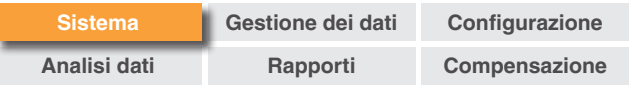

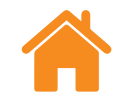

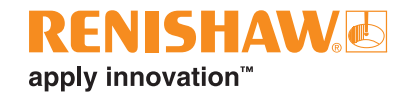

# **Schermata Elenco dei test**

La figura di seguito mostra le aree principali dell'interfaccia Explore.

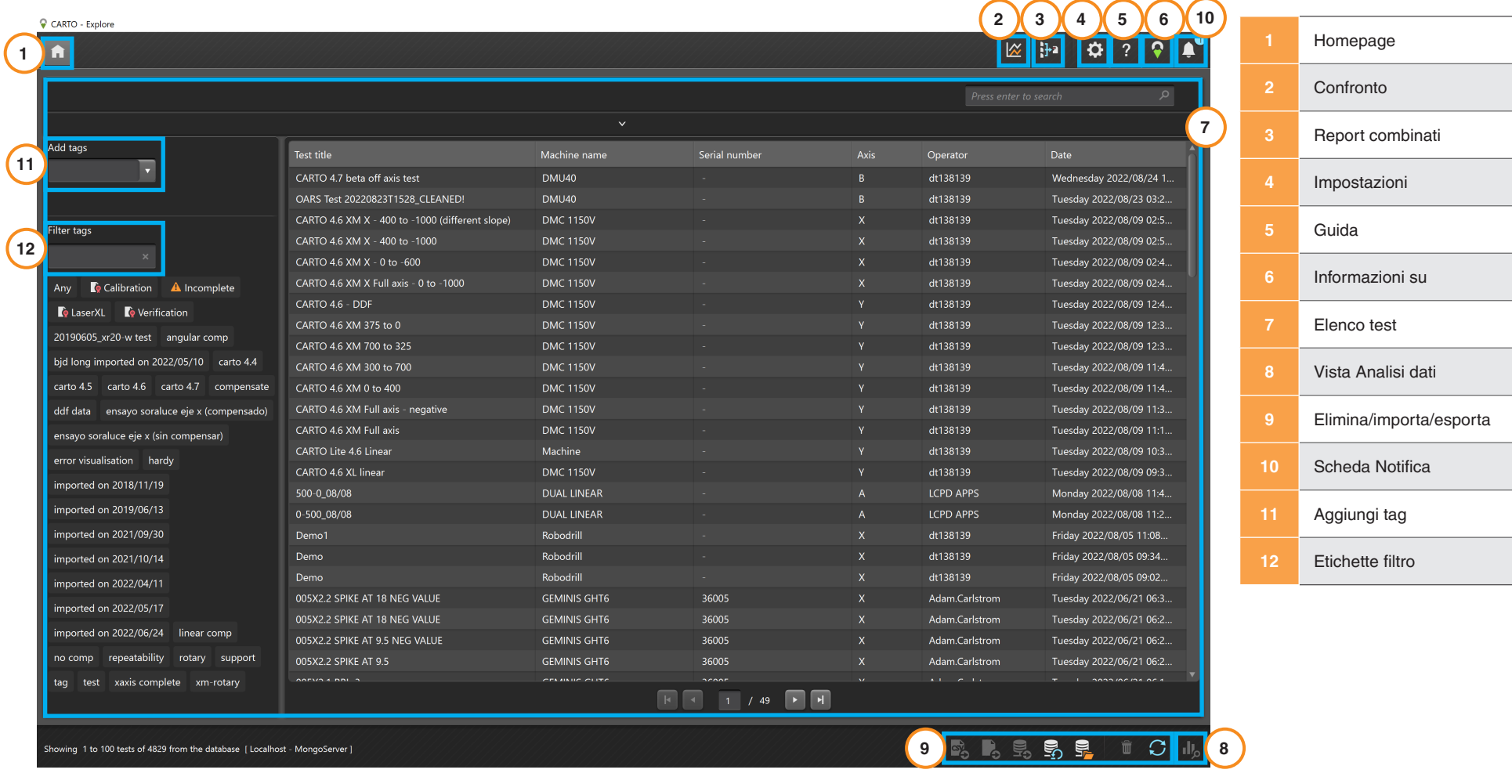

<span id="page-7-0"></span>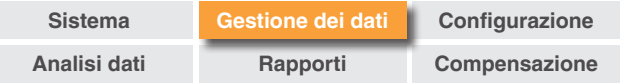

# **Elenco test**

"Elenco test" è un'area utilizzata per la gestione e la selezione dei risultati. Consente di scorrere i test salvati nel database e di aprirli per l'analisi o l'esportazione.

#### **Cerca**

**Ricerca rapida** – per filtrare rapidamente i risultati dei test, utilizzare la casella di ricerca senza espanderla.

**Ricerca avanzata** – espandere l'area per utilizzare la ricerca avanzata. I risultati possono essere filtrati utilizzando contemporaneamente più criteri.

#### **Ordina**

Selezionare una categoria (titolo test, nome macchina, asse o altro ancora) per organizzare i test in base alla categoria selezionata. L'utente può scegliere se ordinare i test in modo ascendente o discendente. Per velocizzare i tempi di caricamento, i lunghi elenchi dei test vengono divisi in due pagine. Il numero dei test per pagina può essere modificato nelle impostazioni.

#### **Esporta su CSV**

Selezionare uno o più test dal database ed esportarli in un file con valori separati da virgole (.csv). Questa funzione permette di esportare tutte le informazioni dei test, incluse le letture grezze effettuate dal laser.

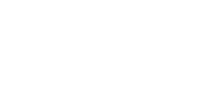

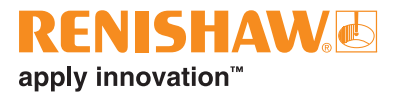

#### **Esporta test**

Per esportare i test in file RTL, RTA e ST\* evidenziarli e selezionare l'icona "Esporta test". I file esportati sono compatibili con il software XCal-View di Renishaw. Per esportare file compatibili con formati meno recenti, andare in Impostazioni > Applicazione e selezionare "Utilizzare le impostazioni di precisione del precedente sistema LaserXL durante l'esportazione dei file".

#### **Esporta in un file di trasferimento / Importa file di trasferimento**

Per trasferire i test nel database CARTO di un altro computer, evidenziare i test desiderati e selezionare l'icona "Esporta in un file di trasferimento", visibile in basso a destra nello schermo.

#### **Esporta tutti i test**

Per esportare tutti i test del database in un unico file .CARTO, selezionare l'icona "Esporta tutti i test", visibile in basso a destra nello schermo.

A questo punto, il file .CARTO può essere trasferito in un altro computer e importato nel nuovo database CARTO, selezionando l'icona "Importa file di trasferimento". Durante l'importazione di dati da un file .CARTO, ai test viene aggiunto automaticamente un'etichetta che riporta la data di importazione (gg/mm/aa).

<span id="page-8-0"></span>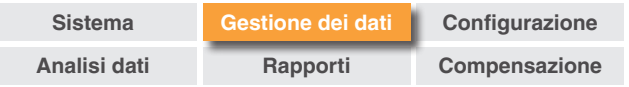

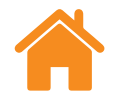

#### **Elimina**

Evidenziare un test e selezionare l'icona "Elimina" visibile in basso a destra. I test eliminati possono essere recuperati nella homepage.

### **Aggiornamento dei risultati**

Se i test vengono salvati in Capture mentre "Elenco test" è aperto, i nuovi test non verranno visualizzati fino alla successiva apertura di Explore oppure fino a quando non si seleziona l'icona "Aggiorna".

#### **Visualizza test selezionato**

Fare doppio clic su un test per aprirlo oppure evidenziarlo e selezionare l'icona "Visualizza test selezionato".

### **Aggiunta di etichette**

Per aggiungere un'etichetta, selezionare uno o più test, digitare un testo nel campo "Aggiungi tag" e premere Invio.

Per rimuovere l'associazione fra il test e un nome dell'etichetta, tenere il cursore sul nome e selezionare l'icona "Rimuovi tag".

<span id="page-9-0"></span>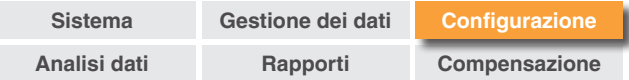

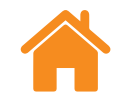

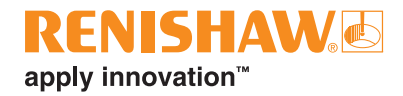

# **Impostazioni**

Quando si utilizza Explore per la prima volta, la finestra "Impostazioni" si apre automaticamente. In seguito è possibile aprirla in qualsiasi momento, tramite l'icona "Impostazioni". Tutte le modifiche possono essere salvate tramite il pulsante "Applica".

Sono disponibili cinque schede in cui specificare le proprie preferenze.

#### **Unità**

Questa scheda viene utilizzata per modificare unità e decimali dei dati ambientali e di errore, visualizzati nei grafici delle analisi.

**Unità lineari e di rettilineità**: assegna le unità per l'errore lineare e di rettilineità e per il bersaglio

**Unità angolari**: assegna le unità per l'errore angolare e per il bersaglio

**Unità di ortogonalità**: assegna le unità per l'errore di ortogonalità

**Unità ambientali**: assegna le unità per temperatura, coefficiente di espansione, pressione e umidità.

### **Applicazione**

Questa scheda viene utilizzata per indicare le preferenze dell'interfaccia e della generazione dei report.

**Tema**: l'aspetto di Explore (chiaro o scuro).

**Nr. di test per pagina**: la quantità di test visualizzata in ciascuna pagina dell'elenco test (da 25 a 100).

**Visualizza ora con formato 24 ore**: Cambia il formato da 12 a 24 ore e viceversa.

**Mostra nomi dei tracciati secondo lo standard ISO 230-1**: per impostazione predefinita, ai tracciati di errore vengono assegnati nomi conformi allo standard VDI 2617.

**Usa le impostazioni di precisione del precedente sistema LaserXL durante l'esportazione dei file** 

**Usa un precedente formato per la compensazione dell'errore**: usa il formato di compensazione errore di LaserXL.

**Sopprimi avvisi per sovrascrivere file di output**: impedisce che vengano generati avvisi quando il file di output ha lo stesso nome di un file precedente.

**Percorso predefinito di uscita LEC**: imposta la posizione predefinita della cartella per la generazione dei file LEC.

**Attributi del nome del file**: selezionare gli attributi del nome del file durante l'esportazione dei file. Include o elimina il nome della macchina, il numero di serie e il titolo del test dal file esportato.

#### **Angolare**

**Mostra l'angolarità come media su tutte le corse**: calcola una media dei risultati di angolarità su ciascuna posizione per tutte le corse.

<span id="page-10-0"></span>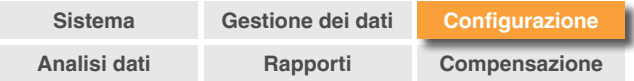

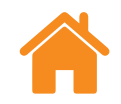

#### **Rettilineità**

**Mostra la rettilineità come media su tutte le corse di XL-80**: calcola una media dei risultati di rettilineità su ciascuna posizione per tutte le corse di XL-80.

**Mostra la rettilineità come media su tutte le corse di XM-60**: calcola una media dei risultati di rettilineità su ciascuna posizione per tutte le corse di XM-60.

**NOTA:** queste opzioni calcolano la media dei dati nei grafici "Grezzo", "Rettilineità Renishaw 2012" e "Confronta".

**Mostra il valore di pendenza dati nel grafico**: mostra il valore della pendenza quando ai dati acquisiti viene applicata la rimozione della pendenza.

#### **Abilita la rimozione della pendenza per la vista "Grezzo" e "Confronta"**

**Metodo**: selezionare il metodo di calcolo della media: Adattamento punto finale o Adattamento con minimi quadrati.

**Tipo di media**: corsa per corsa, media corse per direzione, media di tutte le corse.

### **Genera il rapporto**

**Lingua**: consente di cambiare la lingua per la generazione dei report.

**Carattere**: consente di selezionare il carattere da usare nel report.

**Logo**: consente di cercare e aggiungere un logo personalizzato al report. Il logo personalizzato sarà inserito in alto a destra nei PDF e nelle stampe.

**NOTA:** Nei report il logo verrà visualizzato nel formato 200 × 50 pixel. Se il logo originale ha dimensioni diverse, il software esegue automaticamente il ridimensionamento prima di inserirlo nel report.

**Usa il formato della data locale per i report**: per impostazione predefinita, nei report PDF verrà utilizzato il formato data ISO (AAAA-MM-GG).

**Nascondi la tabella delle condizioni ambientali nel report**: i dati ambientali raccolti da XC-80 non verranno inclusi durante la generazione di un report combinato. I dati laser continuano ad avere una compensazione ambientale.

### **Configurazione avanzata**

Questa scheda permette di configurare le opzioni di ortogonalità e di codifica file.

**Configurazione ortogonalità:**

**Errore prismatico (secondi d'arco)**: definire l'errore prismatico specificato

**Codifica file**: selezionare il tipo di codifica fra le opzioni disponibili.

# **Aiutaci a migliorare CARTO**

Condividi informazioni tecniche per aiutarci a migliorare ulteriormente CARTO.

#### **Notifiche**

Qui vengono visualizzate le notifiche riguardanti il software (ad esempio, eventuali aggiornamenti disponibili).

<span id="page-11-0"></span>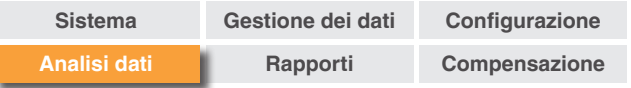

# **Verifica e analisi dei dati**

#### **Esplorazione test**

Il riquadro "Esplorazione test" viene visualizzato sulla sinistra del software quando si apre un test e contiene tutti i dettagli relativi al test aperto.

**Misure**: visualizza il tracciato e la tabella con i dati grezzi del test selezionato. Quando si visualizza il grafico "grezzo" di un tracciato di errore, è possibile scegliere se mostrare il tracciato in base alla posizione o al tempo.

**Informazioni sul test**: contiene i dettagli del test selezionato. È possibile modificare il titolo, l'operatore, le note e il nome della macchina (questa possibilità è indicata dal simbolo della penna, visibile a fianco di tali campi). Per modificare il testo, selezionare il campo, digitare il nuovo testo e premere l'icona "Salva", in alto a destra.

**Condizioni ambientali**: la scheda "Condizioni ambientali" offre un riepilogo dei dati acquisiti dall'unità di compensazione ambientale durante il test (se connessa). Fare clic su un grafico per ottenere ulteriori informazioni e per stampare o creare un file PDF.

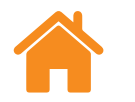

#### **Analisi**

**Apertura di uno standard**: dopo l'apertura di un test, è possibile visualizzare i dati utilizzando uno degli standard internazionali di analisi inclusi in Explore. Gli standard di analisi sono visibili nella colonna a sinistra.

**Standard di analisi supportati**: ASME 5.54 1992, ASME 5.54 2005, GB/T 17421.2 2000, GB/T 17421.2 2016, ISO 230-2 1988, ISO 230-2 1997, ISO 230-2 2006, ISO 230-2, 2014, JIS B 6192 1999, ISO 10791-1 2015, ISO 10791-4 1998, JIS B; 6190-2 2008, Renishaw 2012, VDI 3441 1977, VDI 2617 modello 1989.

**Modifica della visualizzazione dei dati**: I dati possono essere visualizzati con formati diversi tramite le schede presenti nella parte superiore del tracciato dati. Le opzioni relative al formato variano in base allo standard di analisi selezionato.

**Attiva e ordina standard di analisi**: La finestra "Attiva e ordina standard di analisi" consente di selezionare gli standard di analisi da visualizzare e di modificarne l'ordine. Per mostrare o nascondere uno standard, selezionare il simbolo a forma di occhio visibile a lato. Per modificare la posizione di uno standard di analisi, selezionarlo ed evidenziarlo, quindi fare clic sull'icona "Sposta in alto" o "Sposta in basso".

<span id="page-12-0"></span>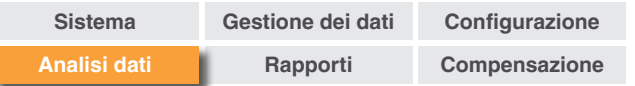

#### **Opzioni del tracciato grafico**

**Modifica dello stile del tracciato**: selezionare l'icona "Configurazione grafico" per visualizzare queste opzioni:

- a. **Scheda Scala**: selezionare separatamente il tipo di scala per gli assi X e Y. Le opzioni disponibili sono: Automatico, Manuale o Centramento manuale.
- b. **Scheda Visualizza:**
	- Mostra legenda visualizza gli ID delle esecuzioni a destra del tracciato.
	- Mostra griglia visualizza sul tracciato una "griglia nello sfondo" relativa alla scala.
	- Bianco e nero mostra tutte le esecuzioni in bianco e nero.
	- Spessore linea cambia lo spessore delle linee del tracciato.
	- Stile indicatore consente di selezionare lo stile dell'indicatore usato per i grafici RAW di Renishaw.

#### **Descrizione delle funzioni di analisi**

Scegliere i vari standard di analisi a fianco del tracciato grafico per visualizzarli al suo interno.

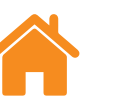

#### **Interazione con i grafici**

Durante l'analisi di un test in Explore sono disponibili le seguenti opzioni per la personalizzazione del grafico:

#### **Ingrandire o ridurre l'area intorno al puntatore:**

- posizionare il puntatore sul grafico e utilizzare la rotellina di scorrimento per ingrandire o ridurre l'immagine.
- Tenere premuto il tasto "Ctrl" e premere + o per ingrandire o ridurre l'immagine.

**Ingrandire la scala dell'asse**: posizionare il puntatore sull'asse desiderato, selezionarlo e usare la rotellina per ingrandire o ridurre l'immagine.

#### **Ingrandire un'area selezionata manualmente:**

- Tenere premuta la rotellina e trascinare per selezionare l'area da ingrandire.
- Tenere premuto il tasto "Ctrl" e il pulsante destro del mouse e trascinare per selezionare l'area da ingrandire.

#### **Spostare la scala dell'asse in alto o in basso:**

• posizionare il puntatore sull'asse desiderato, selezionarlo e tenere premuto il pulsante destro del mouse per trascinare l'asse.

#### **Spostare il tracciato grafico:**

- posizionare il puntatore sul grafico, selezionarlo e tenere premuto il pulsante destro per trascinare.
- Posizionare il puntatore sul grafico e selezionarlo. Usare i tasti freccia, tenendo premuto il pulsante Ctrl.

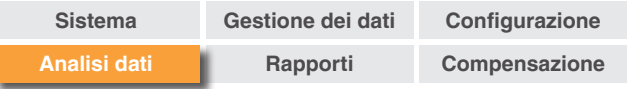

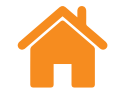

#### **Visualizzare le coordinate di un punto e i dettagli di una serie:**

• posizionare il puntatore su un punto di acquisizione del grafico e tenere premuto il pulsante sinistro del mouse per visualizzare le informazioni.

#### **Ripristinare le impostazioni predefinite:**

- posizionare il puntatore sul grafico e fare doppio clic sulla rotellina.
- Posizionare il puntatore sul grafico, premere il tasto "Ctrl" e fare doppio clic con il pulsante destro del mouse.
- Posizionare il puntatore sul grafico e premere la combinazione di tasti "Ctrl+A".
- Posizionare il puntatore sul grafico e selezionare l'icona "Home".

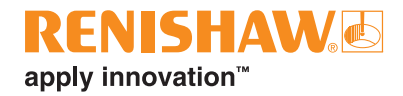

<span id="page-14-0"></span>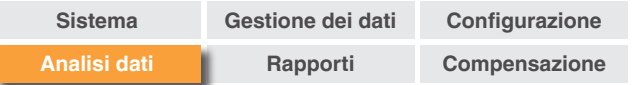

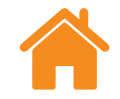

# **Confronto**

Confronto dei file dati è una funzione utile per applicazioni come il confronto di dati prima e dopo la compensazione degli errori o per visualizzare l'effetto dell'errore angolare per il posizionamento lineare. Anche nella vista di confronto è possibile applicare ai dati la correzione del punto di zero, la rimozione pendenza e l'inversione del grafico.

#### **Per confrontare i file:**

- 1. Andare all'elenco dei test.
- 2. Selezionare uno o più test di prova.
- 3. Selezionare "Confronta" nella barra in alto a destra dello schermo.
- 4. Nella tabella in fondo alla pagina fare clic sulle caselle dei tracciati di errore desiderati.
	- Selezionare "Aggiungi" per inserire altri test nella tabella.
	- Selezionare il pulsante "Reset" (nella parte sinistra della tabella) per eliminare i test.
	- Per modificare la visualizzazione di un tracciato di errore, selezionarlo nella tabella e apportare i cambiamenti desiderati, utilizzando il pannello visibile sulla sinistra.

<span id="page-15-0"></span>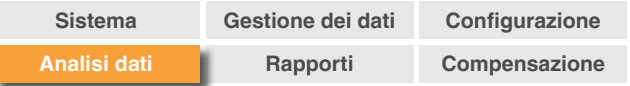

# **Correzione del punto di zero**

"Correzione del punto di zero" consente di effettuare la correzione dei dati in modo che la posizione di zero (0) visualizzata e quella reale differiscano da quella impostata al momento dell'acquisizione dati. Questa funzione è particolarmente adatta per la compensazione degli errori degli assi rotanti.

#### **Applicazione della correzione del punto di zero**

- 1. Nella parte inferiore del riquadro "Esplorazione test" selezionare "Correzione del punto di zero" per visualizzare la finestra di dialogo omonima.
- 2. Configurare la correzione del punto di zero.

#### **Ripristino delle impostazioni originali**

Per ripristinare le impostazioni originali, deselezionare "Applica correzione del punto di zero".

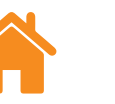

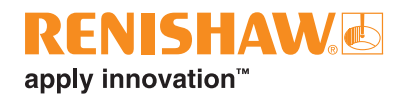

#### **Opzioni di ritaglio dati**

Selezionare "Opzioni di ritaglio dati" per visualizzare e modificare il valore massimo e minimo dell'asse X.

Tali valori possono essere rimossi in qualsiasi momento con il pulsante "Annulla", per tornare all'intervallo completo dell'asse X.

#### **Visualizzazione degli errori (solo test XM)**

Selezionando "Visualizzazione degli errori" è possibile ottenere un'animazione con le misure acquisite. Il video evidenzia le relazioni fra i vari gradi di libertà e il loro effetto sull'asse misurato.

#### **Letture offset (solo test XM)**

Selezionare "letture offset" per spostare i sei tracciati di errore delle misure XM su un punto di interesse diverso. In questo modo sarà possibile vedere l'effetto di valori di offset diversi sui valori della misura.

<span id="page-16-0"></span>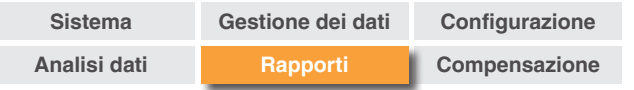

# **Creazione di report**

I report possono essere creati nei seguenti modi:

- Con un'operazione di copia e incolla dei dati rilevanti in un'applicazione per l'editing.
- Creazione di un PDF formattato in Explore.

**NOTA:** per visualizzare i report in formato PDF è necessario che nel PC sia installato Adobe® Reader o un programma simile.

### **Copia e incolla**

I dati all'interno del software possono essere copiati da qualsiasi pagina in cui sia visibile l'icona "Copia".

# **Creazione di PDF**

I report in formato PDF possono essere generati in qualsiasi schermata di analisi, facendo clic sull'icona "Adobe®". In questo modo, sarà possibile selezionare ulteriori opzioni di Adobe, come ad esempio "Salva" e "Stampa". Per stampare immediatamente, selezionare subito l'icona "Stampa".

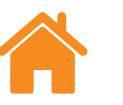

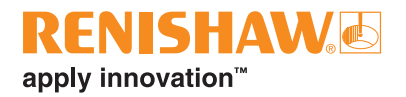

#### **Report combinati**

È possibile creare un singolo report PDF per uno o più test, contenente tutti i sei tracciati di errore.

- 1. Selezionare l'icona "Report combinati" visualizzata nella barra in alto a destra dello schermo.
- 2. Utilizzare la finestra Creazione di Report per creare e generare un report combinato con informazioni (ad esempio, tracciato ad esempio, statistiche RAW, GB/T 17421.2 2016) dei tracciati di errore richiesti.

<span id="page-17-0"></span>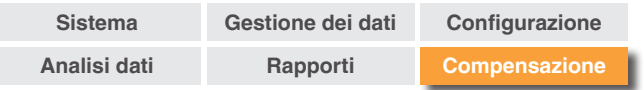

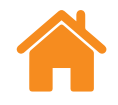

# **Compensazione degli errori**

- 1. Usare l'icona "Espandi" per ingrandire il riquadro "Esplorazione test" a sinistra della schermata del software.
- 2. Selezionare "Compensazione errore".

#### **Configurazione**

#### **Tipo di compensazione:**

- Unidirezionale: una tabella di valori di compensazione con un valore del gioco dell'asse.
- Bidirezionale: valori separati per le direzioni avanti e indietro.

#### **Tipo di calcolo:**

- Incrementale: i valori calcolati in relazione al punto di compensazione precedente.
- Assoluto: i valori calcolati sui punti definiti dall'utente in relazione alla posizione di riferimento.

**Unità di compensazione**: assegna le unità per i valori di compensazione.

**Decimali**: immettere il numero di decimali da usare per la compensazione.

**Risoluzione**: i valori prodotti per la risoluzione della compensazione.

**Convenzione segni**: configura i valori in uscita in due modi: "Come errori" oppure "Come compensazione". Inverte il segno dei valori prodotti per la risoluzione della compensazione

#### **Tipo:**

Sono disponibili due tipi di formati per la compensazione degli errori: LEC. REN e LEC2.REN.

Selezionare il formato più idoneo ai requisiti del controllo della macchina.

**Posizione di riferimento**: è la posizione dell'asse in cui viene applicato il punto zero di compensazione.

**Avvio**: è la posizione iniziale sull'asse in cui viene applicata la compensazione.

**Fine**: la posizione finale sull'asse in cui viene applicata la compensazione.

**Spaziatura**: è lo spazio fra ciascun punto di compensazione.

**Nr. di punti**: al posto della spaziatura di compensazione, è possibile specificare il numero di punti di compensazione.

<span id="page-18-0"></span>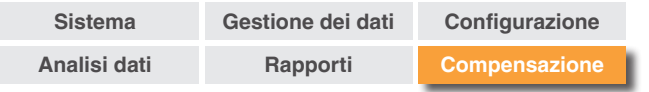

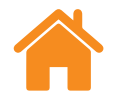

#### **Salvataggio delle impostazioni di configurazione**

Se le impostazioni di configurazione sono necessarie per utilizzi futuri, possono essere salvate tramite l'icona "Salva".

#### **Caricamento delle impostazioni di configurazione**

Selezionare l'icona "Carica configurazione" per caricare una configurazione di compensazione salvata in precedenza.

#### **Visualizzazione dei file di compensazione errore in Explore**

Quando le impostazioni di configurazione sono complete, selezionare l'icona "Genera".

I dati di compensazione errore possono essere visualizzati come "tabella di compensazione" oppure come "compensazione grafica".

Il tracciato mostrato nella visualizzazione grafica indica i risultati dei dati acquisiti inizialmente e "le prestazioni previste per la macchina dopo la compensazione".

#### **Salvataggio del file di compensazione errore**

Generare la compensazione errore e selezionare "Esporta" per salvare il file di compensazione. Selezionare una posizione per salvare la tabella di compensazione.

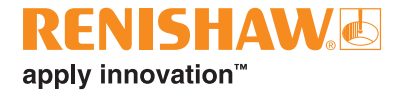

#### **[www.renishaw.it/carto](http://www.renishaw.it/carto)**

**+39 011 9666700 italy@renishaw.com**

© 2018–2022 Renishaw plc. Tutti i diritti riservati. Questo documento non può essere copiato o riprodotto nella sua interezza o in parte, né trasferito su altri supporti o tradotto in altre lingue, senza previa autorizzazione scritta da parte di Renishaw. RENISHAW® e il simbolo della sonda sono marchi registrati di Renishaw plc. I nomi dei prodotti Renishaw, le denominazioni e il marchio "apply

innovation" sono marchi di Renishaw plc o delle sue società controllate. Altri nomi di marchi, prodotti o società sono marchi dei rispettivi proprietari. Renishaw plc. Registrata in Inghilterra e Galles. Numero di registro dell'azienda: 1106260. Sede legale: New Mills, Wotton-under-Edge, Glos, GL12 8JR, Regno Unito.

SEBBENE SIANO STATI COMPIUTI SFORZI NOTEVOLI PER VERIFICARE L'ACCURATEZZA DEL PRESENTE DOCUMENTO AL MOMENTO DELLA PUBBLICAZIONE, TUTTE LE GARANZIE, LE CONDIZIONI, LE DESCRIZIONI E LE RESPONSABILITÀ, COMUNQUE DERIVANTI, SONO ESCLUSE NELLA MISURA CONSENTITA DALLA LEGGE. RENISHAW SI RISERVA IL DIRITTO DI APPORTARE MODIFICHE AL DOCUMENTO, ALLE APPARECCHIATURE E/O AL SOFTWARE E ALLE SPECIFICHE QUI RIPORTATE SENZA INCORRERE IN ALCUN OBBLIGO DI NOTIFICA.

日 **#renishaw**

> Pubblicato: 11,2022 Codice: F-9930-1033-10-A